## AP-5131 Access Point

## INSTALLATION GUIDE

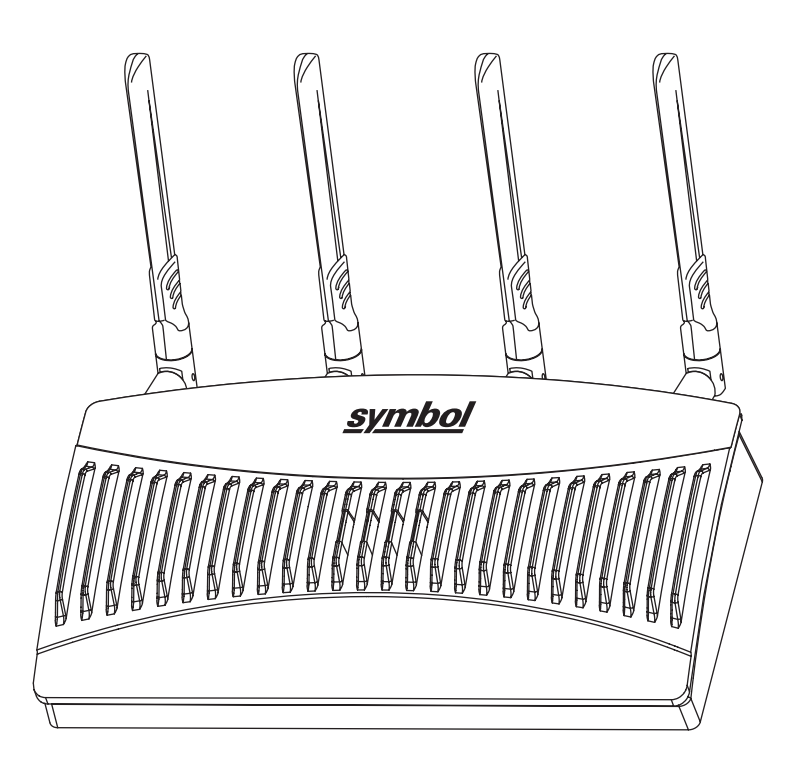

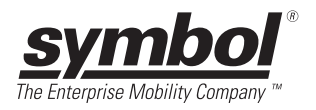

© 2001-2005 by Symbol Technologies, Inc. All rights reserved.

No part of this publication may be modified or adapted in any way, for any purposes without permission in writing from Symbol Technologies, Inc. (Symbol). The material in this manual is subject to change without notice. Symbol reserves the right to make changes to any product to improve reliability, function, or design. No license is granted, either expressly or by implication, estoppels, or otherwise under any Symbol Technologies, Inc., intellectual property rights. An implied license only exists for equipment, circuits and subsystems contained in Symbol products. Symbol and the Symbol logo are registered trademarks of Symbol Technologies, Inc.

#### **Patents**

This product is covered by one or more of the U.S. and foreign patents listed at:

http://www.symbol.com/patents Symbol Technologies, Inc. One Symbol Plaza Holtsville, New York 11742-1300 http://www.symbol.com

## AP-5131 Install Guide

## *Contents*

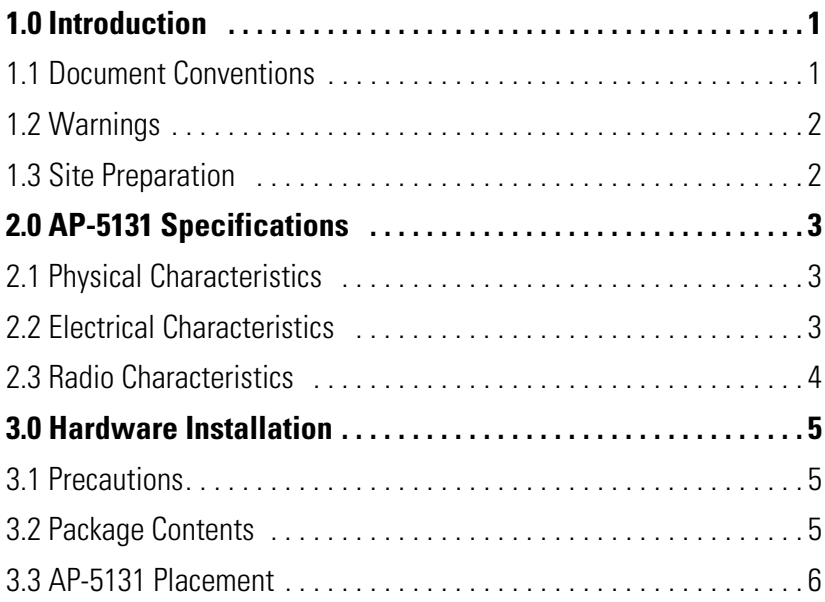

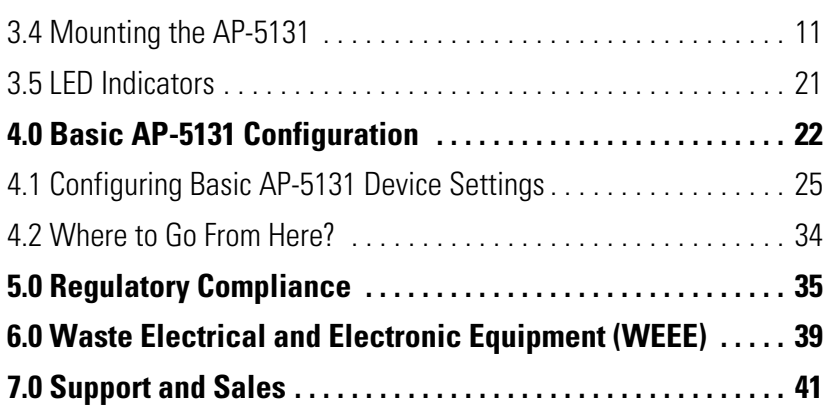

## **1 Introduction**

The Symbol AP-5131 *Access Point (AP)* provides a bridge between Ethernet wired LANs or WANs and wireless networks. It provides connectivity between Ethernet wired networks and radio-equipped mobile units (MUs). MUs include the full line of Symbol terminals, bar-code scanners adapters (PC cards, Compact Flash cards and PCI adapters) and other devices.

The AP-5131 provides a maximum 54Mbps data transfer rate via each radio. It monitors Ethernet traffic and forwards appropriate Ethernet messages to MUs over the network. It also monitors MU radio traffic and forwards MU packets to the Ethernet LAN.

The AP-5131 is available in two radio versions, a single-radio and dual-radio model. One version of the device firmware runs on the AP-5131 regardless of its radio configuration.

The Symbol AP-5131 Access Point is available in the following base models:

- Single 802.11a/g radio, external antenna (Part No. AP-5131-4002X-WW)
- Dual 802.11a+g radio, external antenna (Part No. AP-5131-1304X-WW)

If new to the AP-5131 and access point technology, refer to the *AP-5131 Product Reference Guide* to familiarize yourself with access point technology and the feature set exclusive to the Symbol AP-5131. The guide is on the CD-ROM shipped with the AP-5131, or can be found at *(http://www.symbol.com/services/downloads.html).*

## **1.1 Document Conventions**

The following graphical alerts are used in this document to indicate notable situations:

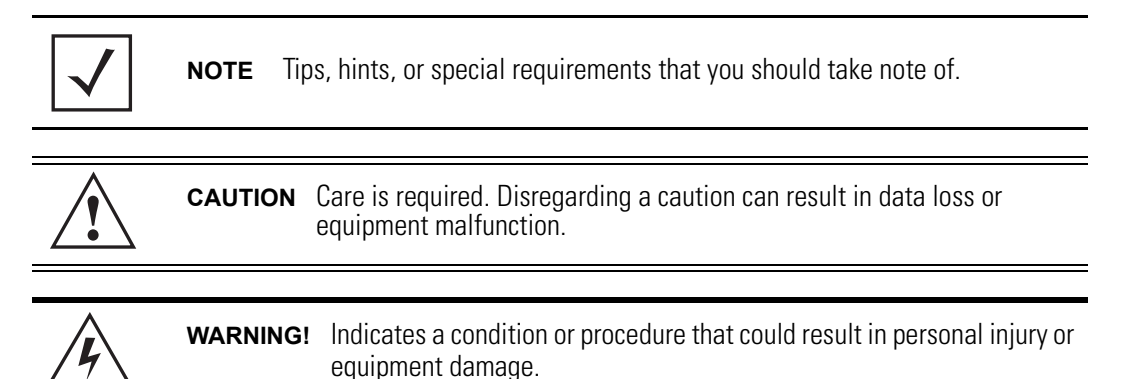

#### **1.2 Warnings**

- Read all installation instructions and site survey reports, and verify correct equipment installation before connecting the AP-5131 to its power source.
- Remove jewelry and watches before installing this equipment.
- Verify that the unit is grounded before connecting it to the power source.
- Verify that any device connected to this unit is properly wired and grounded.
- Connect all power cords to a properly wired and grounded electrical circuit.
- Verify that the electrical circuits have appropriate overload protection.
- Attach only approved power cords to the device.
- Verify that the power connector and socket are accessible at all times during the operation of the equipment.
- Do not work with power circuits in dimly lit spaces.
- Do not install this equipment or work with its power circuits during thunderstorms or other weather conditions that could cause a power surge.
- Verify there is adequate ventilation around the device, and that ambient temperatures meet equipment operation specifications.

#### **1.3 Site Preparation**

- Consult your site survey and network analysis reports to determine specific equipment placement, power drops, and so on.
- Assign installation responsibility to the appropriate personnel.
- Identify and document where all installed components are located.
- Provide a sufficient number of power drops for your equipment.
- Ensure adequate, dust-free ventilation to all installed equipment.
- Identify and prepare Ethernet and console port connections.
- Verify that cable lengths are within the maximum allowable distances for optimal signal transmission.

## **2 AP-5131 Specifications**

### **2.1 Physical Characteristics**

The AP-5131 has the following physical characteristics:

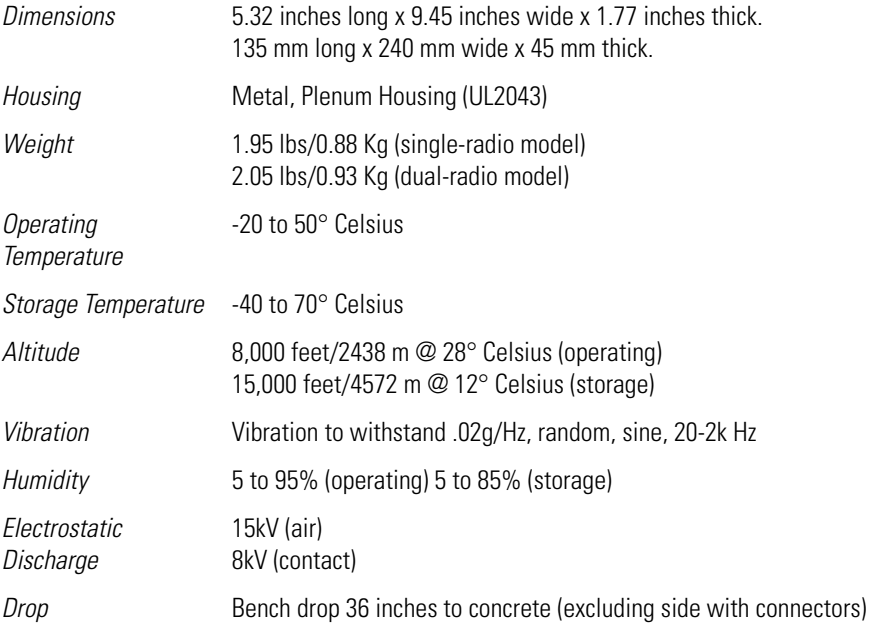

#### **2.2 Electrical Characteristics**

The AP-5131 has the following electrical characteristics:

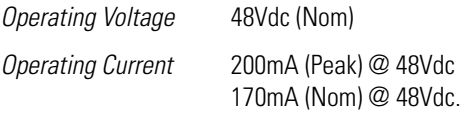

#### **2.3 Radio Characteristics**

The AP-5131 has the following radio characteristics:

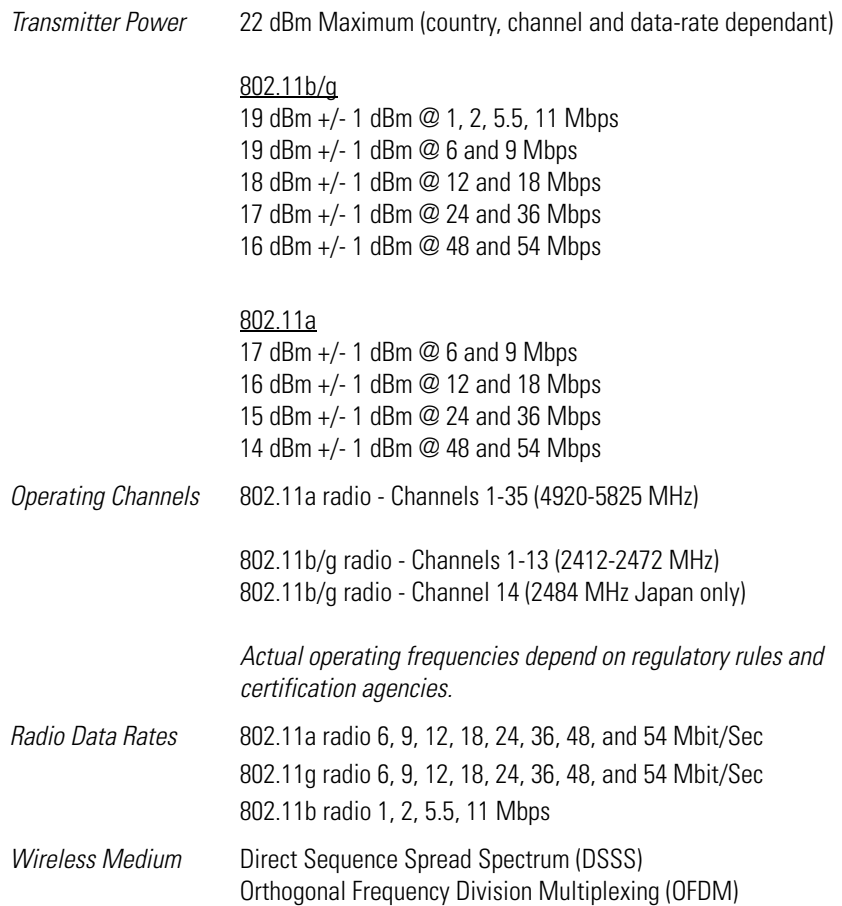

## **3 Hardware Installation**

An AP-5131 installation includes mounting the AP-5131 on a table-top, wall, ceiling T-bar or above the ceiling orientation, connecting the AP-5131 to the network (LAN or WAN port connection), connecting antennas and applying power. Installation procedures vary for different environments.

#### **3.1 Precautions**

Before installing the AP-5131 verify the following:

- Do not install in wet or dusty areas without additional protection. Contact a Symbol representative for more information.
- Verify the environment has a continuous temperature range between -20 $^{\circ}$  C to 50 $^{\circ}$  C.

#### **3.2 Package Contents**

Check package contents for the correct model AP-5131 and applicable AP-5131 accessories. Each available configuration (at a minimum), contains:

- AP-5131 (two base models available)
	- Single 802.11a/g radio, external antenna (Part No. AP-5131-4002X-WW)
	- Dual 802.11a+g radio, external antenna (Part No. AP-5131-1304X-WW)
- AP-5131 Software and Documentation CD-ROM
- AP-5131 Install Guide
- Accessories Bag (4 rubber feet for desk mounting and a LED light pipe and badge with label for above the ceiling installations)

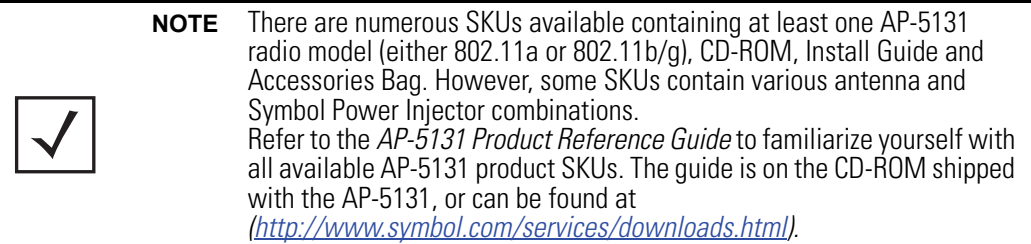

Verify the model indicated on the bottom of the AP-5131 is correct. Contact the Symbol Support Center to report missing or improperly functioning items.

#### **3.3 AP-5131 Placement**

For optimal performance, install the AP-5131 away from transformers, heavy-duty motors, fluorescent lights, microwave ovens, refrigerators and other industrial equipment. Signal loss can occur when metal, concrete, walls or floors block transmission. Install the AP-5131 in open areas or add access points as needed to improve coverage.

Place the AP-5131 using the following guidelines:

- Install the AP-5131 at an ideal height of 10 feet from the ground.
- Orient the AP-5131 antenna vertically for best reception.
- Point the AP-5131 antenna(s) downward if attaching to the ceiling.

Symbol recommends conducting a site survey to define and document radio interference obstacles before installing the AP-5131 to maximize its radio coverage area.

#### <span id="page-9-0"></span>*3.3.1 AP-5131 Antenna Options*

Both Radio 1 and Radio 2 require one antenna and can optimally use two antennae per radio (4 antennae total for dual-radio models). Two antennae per radio provides diversity that can improve performance and signal reception. Symbol supports two antenna suites for the AP-5131. One antenna suite supporting the 2.4 GHz band and another antenna suite supporting the 5.2 GHz band. Select an antenna model best suited to the intended operational environment of your AP-5131.

**NOTE** On a single-radio AP-5131, Radio 1 can be configured to be either a 2.4 GHz or 5.2 GHz radio. On a dual-radio model, Radio 1 refers to the AP-5131's 2.4 GHz radio and Radio 2 refers to the AP-5131 5.2 GHz radio. However, there could be some cases where a dual-radio AP-5131 is performing a Rogue AP detector function. In this scenario, the AP-5131 is receiving in either 2.4 GHz or 5.2 GHz over the Radio 1 or Radio 2 antennae depending on which radio is selected for the scan.

Antenna connectors for Radio 1 are located in a different location from the Radio 2 antenna connectors. On single radio versions, the R-SMA connectors can support both bands and should be connected to a R-SMA dual-band antenna or an appropriate single band antenna. If necessary a R-SMA to R-BNC adapter (Part No. 25-72178-01) can be purchased separately from Symbol.

Certain Rogue AP Detection and Intrusion Detection features use an AP-5131 radio to perform dualband scanning. The dedicated radio should be connected to an appropriate dual-band dipole antenna (Part No. ML-2452-APA2-01).

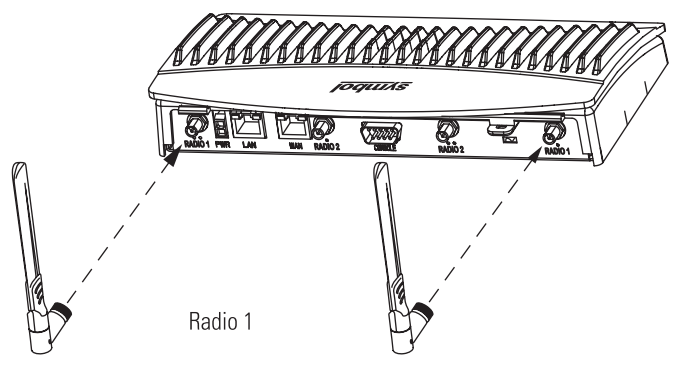

The 2.4 GHz antenna suite includes the following models:

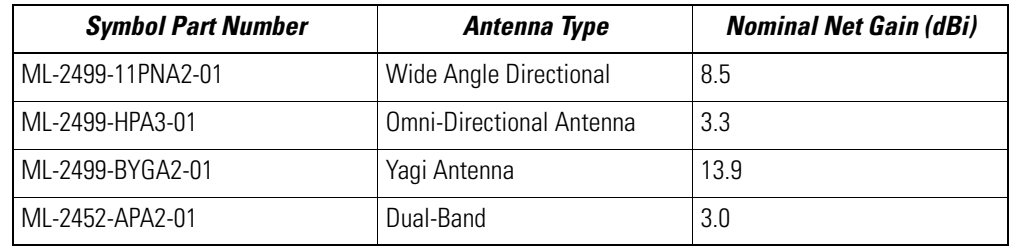

**NOTE** An additional adapter is required to use ML-2499-11PNA2-01 and ML-2499-BYGA2-01 model antennas. Please contact Symbol for more information.

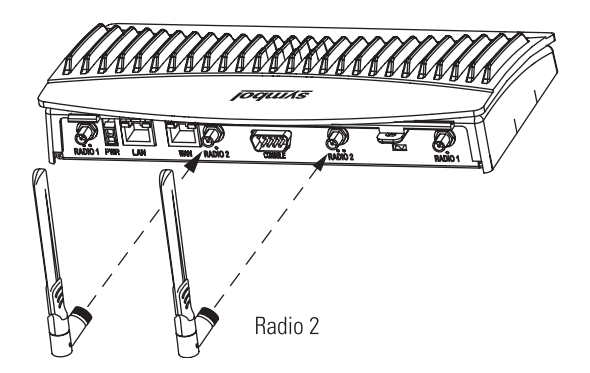

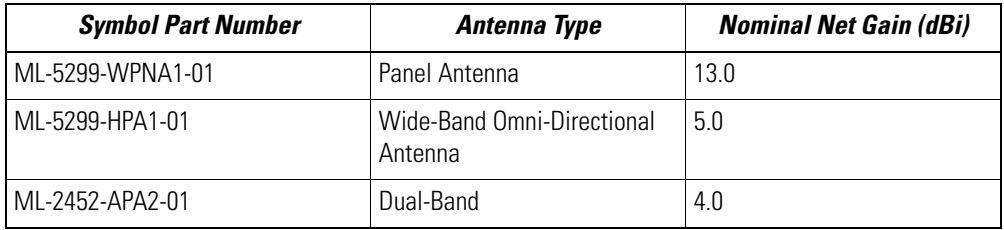

The 5.2 GHz antenna suite includes the following models:

For detailed specifications on the antennas available to the AP-5131, refer to the *AP-5131 Product Reference Guide*. Appendix A of that document contains detailed AP-5131 antenna specifications and their instructions for optimal use. The guide is on the CD-ROM shipped with the AP-5131, or can be found at *(http://www.symbol.com/services/downloads.html).*

#### <span id="page-11-0"></span>*3.3.2 Symbol Power Injector System*

The AP-5131 can receive power either directly form a Symbol 48V AC-DC power supply (Part No. 50-24000-050) or via an Ethernet cable connected to the LAN port (using the 802.3af standard).

When users purchase a Symbol WLAN solution, they often need to place access points in obscure locations. In the past, a dedicated power source was required for each access point in addition to the Ethernet infrastructure. This often required an electrical contractor to install power drops at each access point location. An approved power injector solution merges power and Ethernet into one cable, reducing the burden of installation and allows optimal AP-5131 placement in respect to the intended radio coverage area.

The Symbol Power Injector is included in certain AP-5131 kits. The Symbol Power Injector (Part No. AP-PSBIAS-T-1P-AF) is an integrated AC-DC converter and 802.3af power injector which requires 110-220V AC power to combine low-voltage DC with Ethernet data in a single cable connecting to the AP-5131.

The Symbol AP-5131 Power Supply (Part No. 50-24000-050) is not included in the kit and is orderable separately as an accessory.

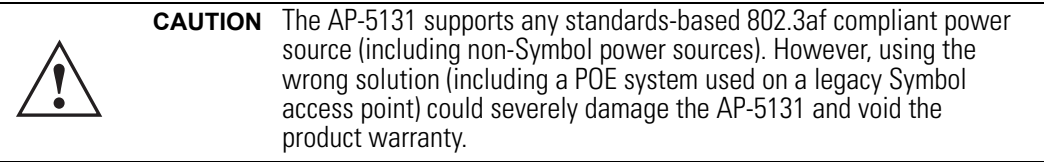

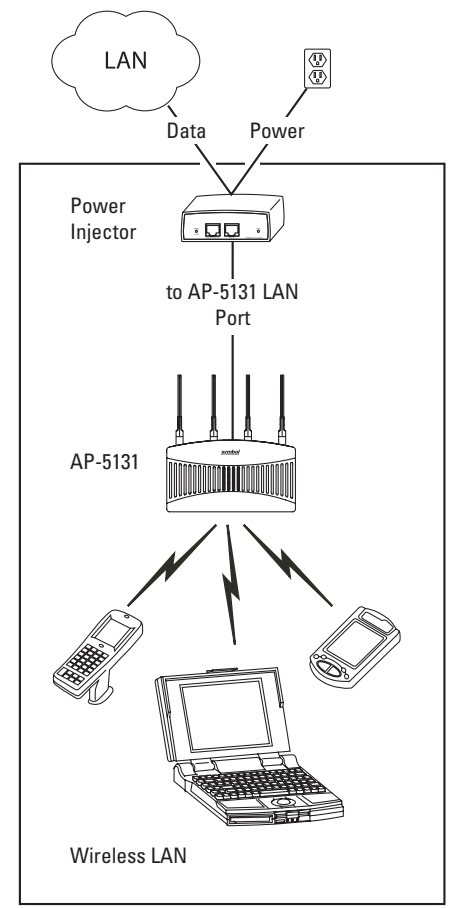

A separate Power Injector is required for each AP-5131 comprising the network.

The Power Injector can be installed free standing, on an even horizontal surface or wall mounted using the power injector's wall mounting key holes. The following guidelines should be adhered to before cabling the Power Injector to an Ethernet source and an AP-5131:

- Do not block or cover airflow to the Power Injector.
- Keep the Power Injector away from excessive heat, humidity, vibration and dust.
- The Power Injector is not a repeater, and does not amplify the Ethernet data signal. For optimal performance, ensure the Power Injector is placed as close as possible to the network data port.

**!**

To install the Power Injector to an Ethernet data source and AP-5131:

**CAUTION** Ensure AC power is supplied to the Power Injector using an AC cable with an appropriate ground connection approved for the country of operation.

- 1. Connect the Power Injector to an AC outlet (110VAC to 220VAC).
- 2. Connect an RJ-45 Ethernet cable between the network data supply (host) and the Power Injector **Data In** connector.
- 3. Connect an RJ-45 Ethernet cable between the Power Injector **Data & Power Out** connector and the Symbol AP-5131 LAN port.

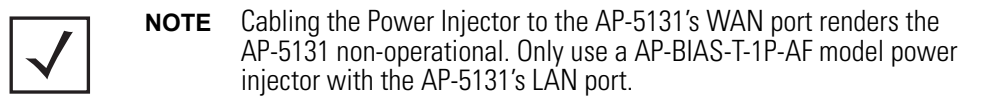

Ensure the cable length from the Ethernet source (host) to the Power Injector and AP-5131 does not exceed 100 meters (333 ft).

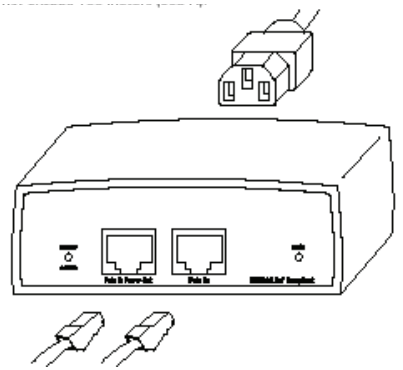

The Power Injector has no On/Off power switch. The Power Injector receives power and is ready for AP-5131 device connection and operation as soon as AC power is applied.

The Power Injector demonstrates the following LED behavior under normal and/or problematic operating conditions:

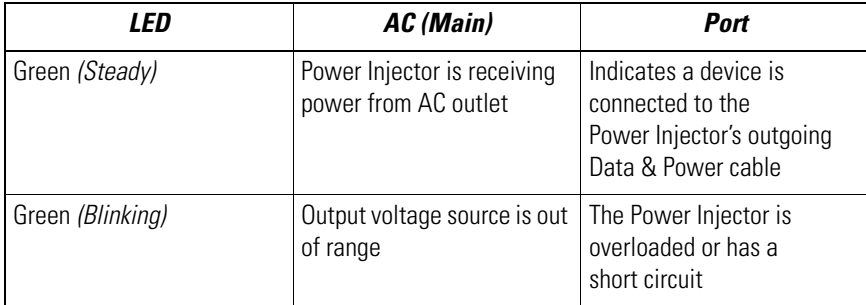

For more information and device specifications for the Symbol Power Injector, refer to the *Power Injector Quick Install Guide* (Part No. # 72-66153-01) available from the Symbol Web site or the AP-5131 Software and documentation CD-ROM.

#### **3.4 Mounting the AP-5131**

The AP-5131 can rest on a flat surface, attach to a wall, mount under a suspended T-Bar or above a ceiling (plenum or attic). Choose one of the following mounting options based on the physical environment of the coverage area. Do not mount the AP-5131 in a location that has not been approved in a site survey.

#### *3.4.1 Desk Mounting*

The desk mount option uses rubber feet (found in the accessories bag shipped with the AP-5131) allowing the unit to sit on most flat surfaces.

To install the AP-5131 in a desk mount orientation:

- 1. Turn the AP-5131 upside down.
- 2. Remove the backings from the four (4) rubber feet and attach them to the four rubber feet recess areas on the AP-5131.

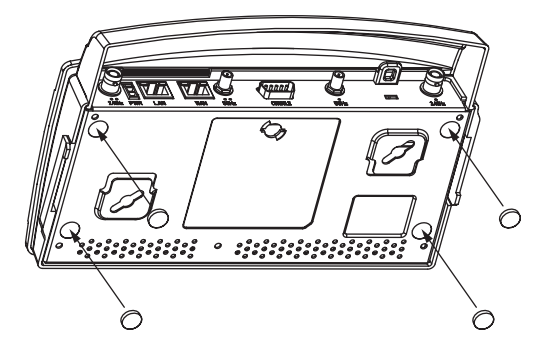

3. Attach the Radio 1 and/or Radio 2 antennas to their correct connectors. For information on the antennas available to the AP-5131, see "**[AP-5131 Antenna Options](#page-9-0)**" on page 6.

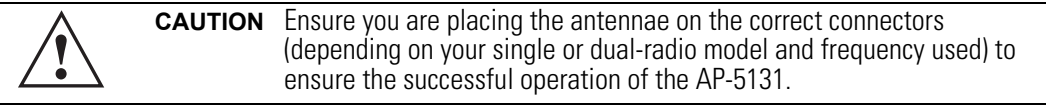

4. Cable the AP-5131 using either the Symbol Power Injector solution or an approved line cord and power supply.

For Symbol Power Injector installations:

- a. Connect a RJ-45 Ethernet cable between the network data supply (host) and the Power Injector **Data In** connector.
- b. Connect a RJ-45 Ethernet cable between the Power Injector **Data & Power Out**  connector and the Symbol AP-5131 LAN port.
- c. Ensure the cable length from the Ethernet source (host) to the Power Injector and AP-5131 does not exceed 100 meters (333 ft). The Power Injector has no On/Off power switch. The Power Injector receives power as soon as AC power is applied. For more information on using the Power Injector, see "**[Symbol Power Injector System](#page-11-0)**" on [page 8](#page-11-0).

For standard power adapter (non Power Injector) and line cord installations:

- a. Connect RJ-45 Ethernet cable between the network data supply (host) and the AP-5131 LAN port.
- b. Verify the power adapter is correctly rated according the country of operation.
- c. Connect the power supply line cord to the power adapter.
- d. Attach the power adapter cable into the power connector on the AP-5131.
- e. Attach the power supply line cord to a power supply

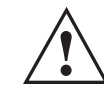

**CAUTION** Do not actually connect to the power source until the cabling portion of the installation is complete.

- 5. Verify the behavior of the AP-5131 LEDs. For more information, see "**[LED Indicators](#page-24-0)**" on [page 21.](#page-24-0)
- 6. Return the AP-5131 to an upright position and place it in the location you wish it to operate. Ensure the AP-5131 is sitting evenly on all four rubber feet.
- 7. The AP-5131 is ready to configure. For information on basic AP-5131 device configuration, see "**[Configuring "Basic" Device Settings](#page-28-0)**" on page 25.

#### *3.4.2 Wall Mounting*

Wall mounting requires hanging the AP-5131 along its width (or length) using the pair of slots on the bottom of the unit and using the AP-5131 itself as a mounting template for the screws.

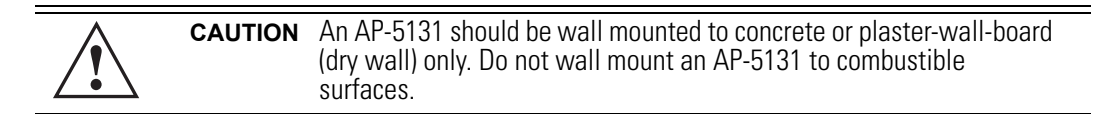

The mounting hardware and tools (customer provided) required to install the AP-5131 on a wall consists of:

- Two Phillips pan head self-tapping screws (ANSI Standard) #6-18 X 0.875in. Type A or AB Self-Tapping screw, or (ANSI Standard Metric) M3.5 X 0.6 X 20mm Type D Self-Tapping screw
- Two wall anchors
- Security cable (optional)

To mount the AP-5131 on a wall:

- 1. Orient the AP-5131 on the or ceiling by its width or length.
- 2. Using the arrows on one edge of the case as guides, move the edge to the midline of the mounting area and mark points on the midline for the screws.

3. At each point, drill a hole in the wall, insert an anchor, screw into the anchor the wall mounting screw and stop when there is 1mm between the screw head and the wall.

If pre-drilling a hole, the recommended hole size is 2.8mm (0.11in.) if the screws are going directly into the wall and 6mm (0.23in.) if wall anchors are being used.

- 4. If required, install and attach a security cable to the AP-5131 lock port.
- 5. Place the large corner of each of the mount slots over the screw heads.
- 6. Slide the AP-5131 down along the mounting surface to hang the mount slots on the screw heads.
- 7. Attach the Radio 1 and/or Radio 2 antennas to their correct connectors. For information on the antennas available to the AP-5131, see "**[AP-5131 Antenna Options](#page-9-0)**" on page 6.

**CAUTION** Ensure you are placing the antennae on the correct connectors (depending on your single or dual-radio model and frequency used) to ensure the successful operation of the AP-5131. **!**

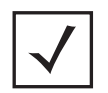

**NOTE** The AP-5131 must be mounted with the RJ45 cable connector oriented upwards to ensure proper operation.

8. Cable the AP-5131 using either the Symbol Power Injector solution or an approved line cord and power supply.

For Symbol Power Injector installations:

- a. Connect a RJ-45 Ethernet cable between the network data supply (host) and the Power Injector **Data In** connector.
- b. Connect a RJ-45 Ethernet cable between the Power Injector **Data & Power Out**  connector and the Symbol AP-5131 LAN port.
- c. Ensure the cable length from the Ethernet source (host) to the Power Injector and AP-5131 does not exceed 100 meters (333 ft). The Power Injector has no On/Off power switch. The Power Injector receives power as soon as AC power is applied. For more information on using the Power Injector, see "**[Symbol Power Injector System](#page-11-0)**" on [page 8](#page-11-0).

For standard power adapter (non Power Injector) and line cord installations:

- a. Connect RJ-45 Ethernet cable between the network data supply (host) and the AP-5131 LAN port.
- b. Verify the power adapter is correctly rated according the country of operation.
- c. Connect the power supply line cord to the power adapter.
- d. Attach the power adapter cable into the power connector on the AP-5131.
- e. Attach the power supply line cord to a power supply

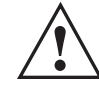

**CAUTION** Do not actually connect to the power source until the cabling portion of the installation is complete.

- 9. Verify the behavior of the AP-5131 LEDs. For more information, see "**[LED Indicators](#page-24-0)**" on [page 21.](#page-24-0)
- 10. The AP-5131 is ready to configure. For information on basic AP-5131 device configuration, see "**[Configuring "Basic" Device Settings](#page-28-0)**" on page 25.

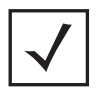

**NOTE** If the AP-5131 is utilizing remote management antennas, a wire cover can be used to provide a clean finished look to the installation. Contact Symbol for more information.

#### *3.4.3 Suspended Ceiling T-Bar Installations*

A suspended ceiling mount requires holding the AP-5131 up against the T-bar of a suspended ceiling grid and twisting the AP-5131 chassis onto the T-bar.

The mounting hardware and tools (customer provided) required to install the AP-5131 on a ceiling T-bar consists of:

- Safety wire (recommended)
- Security cable (optional)

To install the AP-5131 on a ceiling T-bar:

- 1. If required, loop a safety wire with a diameter of at least 1.01 mm (.04 in.), but no more than 0.158 mm (.0625 in.) — through the tie post (above the AP-5131's console connector) and secure the loop.
- 2. If required, install and attach a security cable to the AP-5131 lock port.
- 3. Attach the Radio 1 and/or Radio 2 antennas to their correct connectors.

For information on the antennas available to the AP-5131, see "**[AP-5131 Antenna Options](#page-9-0)**" on page 6.

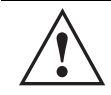

**CAUTION** Ensure you are placing the antennae on the correct connectors (depending on your single or dual-radio model and frequency used) to ensure the successful operation of the AP-5131.

4. Cable the AP-5131 using either the Symbol Power Injector solution or an approved line cord and power supply.

For Symbol Power Injector installations:

- a. Connect a RJ-45 Ethernet cable between the network data supply (host) and the Power Injector **Data In** connector.
- b. Connect a RJ-45 Ethernet cable between the Power Injector **Data & Power Out**  connector and the Symbol AP-5131 LAN port.
- c. Ensure the cable length from the Ethernet source (host) to the Power Injector and AP-5131 does not exceed 100 meters (333 ft). The Power Injector has no On/Off power switch. The Power Injector receives power as soon as AC power is applied. For more information, see "**[Symbol Power Injector System](#page-11-0)**" on page 8.

For standard power adapter (non Power Injector) and line cord installations:

- a. Connect RJ-45 Ethernet cable between the network data supply (host) and the AP-5131 LAN port.
- b. Verify the power adapter is correctly rated according the country of operation.
- c. Connect the power supply line cord to the power adapter.
- d. Attach the power adapter cable into the power connector on the AP-5131.
- e. Attach the power supply line cord to a power supply*.*

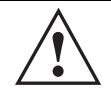

**CAUTION** Do not actually connect to the power source until the cabling portion of the installation is complete.

- 5. Verify the behavior of the AP-5131 LEDs. For more information, see "**[LED Indicators](#page-24-0)**" on [page 21.](#page-24-0)
- 6. Align the bottom of the ceiling T-bar with the back of the AP-5131.
- 7. Orient the AP-5131 chassis by its length and the length of the ceiling T-bar.
- 8. Rotate the AP-5131 chassis 45 degrees clockwise, or about 10 o'clock.

9. Push the back of the AP-5131 chassis on to the bottom of the ceiling T-bar.

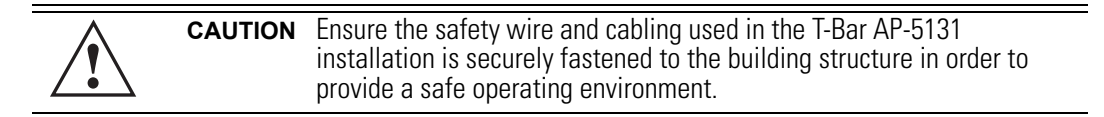

10. Rotate the AP-5131 chassis 45 degrees counter-clockwise. The clips click as they fasten to the T-bar.

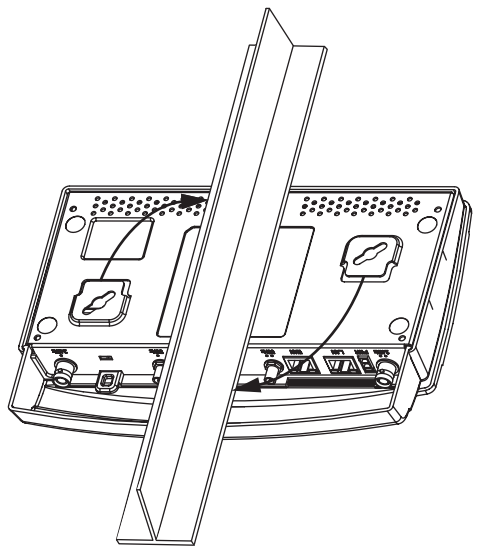

11. The AP-5131 is ready to configure. For information on basic AP-5131 device configuration, see "**[Configuring "Basic" Device Settings](#page-28-0)**" on page 25.

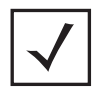

**NOTE** If the AP-5131 is utilizing remote management antennas, a wire cover can be used to provide a clean finished look to the installation. Contact Symbol for more information.

#### *3.4.4 Above the Ceiling (Plenum) Installations*

An AP-5131 above the ceiling installation requires placing the AP-5131 above a suspended ceiling and installing the provided light pipe under the ceiling tile for viewing the rear panel status LEDs of the unit. An above the ceiling AP-5131 installation enables installations compliant with drop ceilings, suspended ceilings and industry standard tiles from.625 to.75 inches thick.

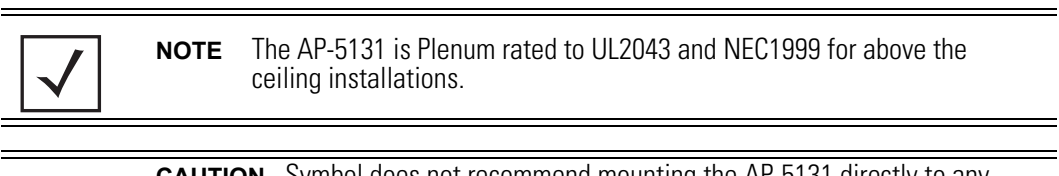

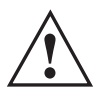

**CAUTION** Symbol does not recommend mounting the AP-5131 directly to any suspended ceiling tile with a thickness less than 12.7mm (0.5in.) or a suspended ceiling tile with an unsupported span greater than 660mm (26in.). Symbol strongly recommends fitting the AP-5131 with a safety wire suitable for supporting the weight of the device. The safety wire should be a standard ceiling suspension cable or equivalent steel wire between 1.59mm (.062in.) and 2.5mm (.10in.) in diameter.

The mounting hardware required to install the AP-5131 above a ceiling consists of:

- Light pipe
- Badge for light pipe
- Decal for badge
- Safety wire (strongly recommended)
- Security cable (optional)

To install the AP-5131 above a ceiling:

- 1. If possible, remove the adjacent ceiling tile from its frame and place it aside.
- 2. If required, install a safety wire, between 1.5mm (.06in.) and 2.5mm (.10in.) in diameter, in the ceiling space.
- 3. If required, install and attach a security cable to the AP-5131's lock port.
- 4. Mark a point on the finished side of the tile where the light pipe is to be located.
- 5. Create a light pipe path hole in the target position on the ceiling tile.
- 6. Use a drill to make a hole in the tile the approximate size of the AP-5131 LED light pipe.

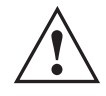

**CAUTION** Symbol recommends care be taken not to damage the finished surface of the ceiling tile when creating the light pipe hole and installing the light pipe.

7. Remove the light pipe's rubber stopper (from the AP-5131) before installing the light pipe.

8. Connect the light pipe to the bottom of the AP-5131. Align the tabs and rotate approximately 90 degrees. Do not over tighten.

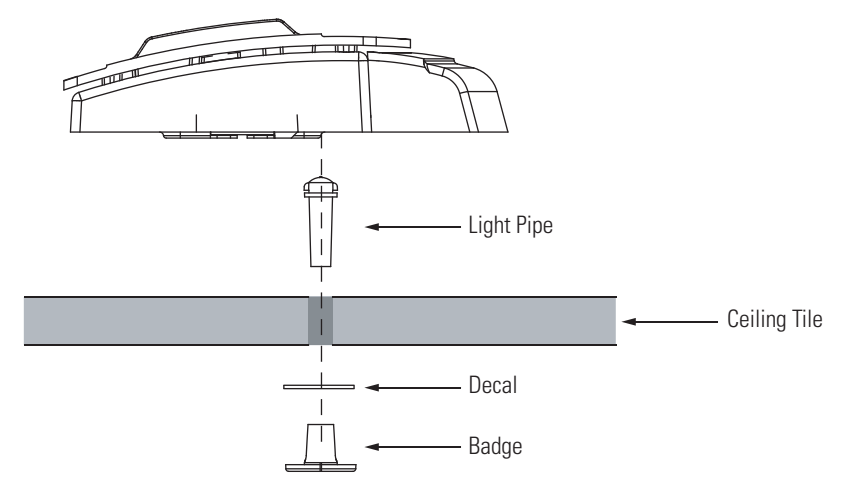

- 9. Snap the clips on the light pipe into the bottom of the AP-5131.
- 10. Fit the light pipe into hole in the tile from its unfinished side.
- 11. Place the decal on the back of the badge and slide the badge onto the light pipe from the finished side of the tile.
- 12. Attach the Radio 1 and/or Radio 2 antennas to their correct connectors.

For information on the antennas available to the AP-5131, see

"**[AP-5131 Antenna Options](#page-9-0)**" on page 6.

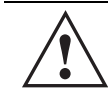

**CAUTION** Ensure you are placing the antennae on the correct connectors (depending on your single or dual-radio model and frequency used) to ensure the successful operation of the AP-5131.

- 13. Attach safety wire (if used) to the AP-5131 safety wire tie point or security cable (if used) to the AP-5131's lock port.
- 14. Align the ceiling tile into its former ceiling space.
- 15. Cable the AP-5131 using either the Symbol Power Injector solution or an approved line cord and power supply.

For Symbol Power Injector installations:

a. Connect a RJ-45 Ethernet cable between the network data supply (host) and the Power Injector **Data In** connector.

- b. Connect a RJ-45 Ethernet cable between the Power Injector **Data & Power Out**  connector and the Symbol AP-5131 LAN port.
- c. Ensure the cable length from the Ethernet source (host) to the Power Injector and AP-5131 does not exceed 100 meters (333 ft). The Power Injector has no On/Off power switch. The Power Injector receives power as soon as AC power is applied. For more information on using the Power Injector, see "**[Symbol Power Injector System](#page-11-0)**" on [page 8](#page-11-0).

For standard power adapter (non Power Injector) and line cord installations:

- a. Connect RJ-45 Ethernet cable between the network data supply (host) and the AP-5131 LAN port.
- b. Verify the power adapter is correctly rated according the country of operation.
- c. Connect the power supply line cord to the power adapter.
- d. Attach the power adapter cable into the power connector on the AP-5131.
- e. Attach the power supply line cord to a power supply*.*

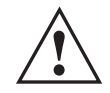

**CAUTION** Do not actually connect to the power source until the cabling portion of the installation is complete.

- 16. Verify the behavior of the AP-5131 LED light pipe. For more information, see "**[LED](#page-24-0)  Indicators**[" on page 21.](#page-24-0)
- 17. Place the ceiling tile back in its frame and verify it is secure.
- 18. The AP-5131 is ready to configure. For information on basic AP-5131 device configuration, see "**[Configuring "Basic" Device Settings](#page-28-0)**" on page 25.

#### <span id="page-24-0"></span>**3.5 LED Indicators**

The AP-5131 utilizes seven LED indicators. Five LEDs display within four LED slots on the front of the AP-5131 (on top of the AP-5131 housing) and two LEDs (for above the ceiling installations) are located on the back of the device (the side containing the LAN, WAN and antenna connectors).

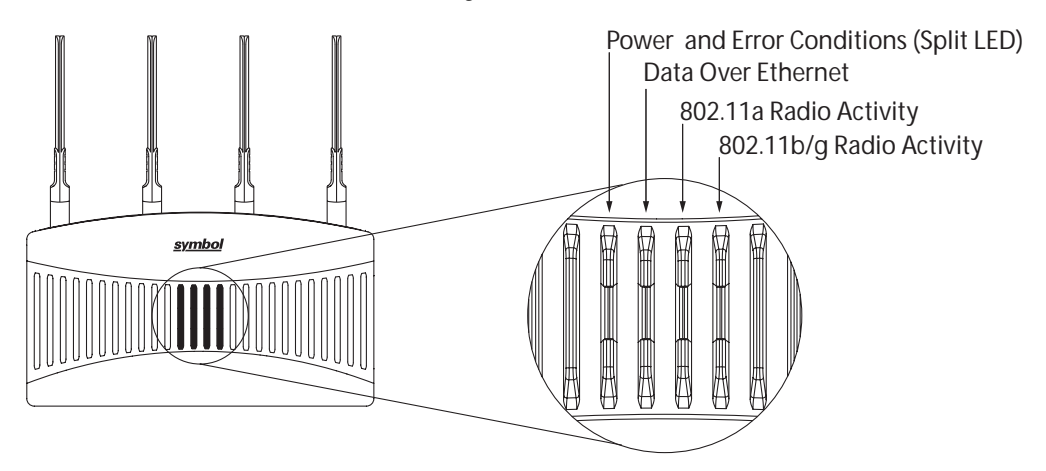

The five LEDs on the top housing of the AP-5131 are clearly visible in table-top, wall and below ceiling installations. The five AP-5131 top housing LEDs have the following display and functionality:

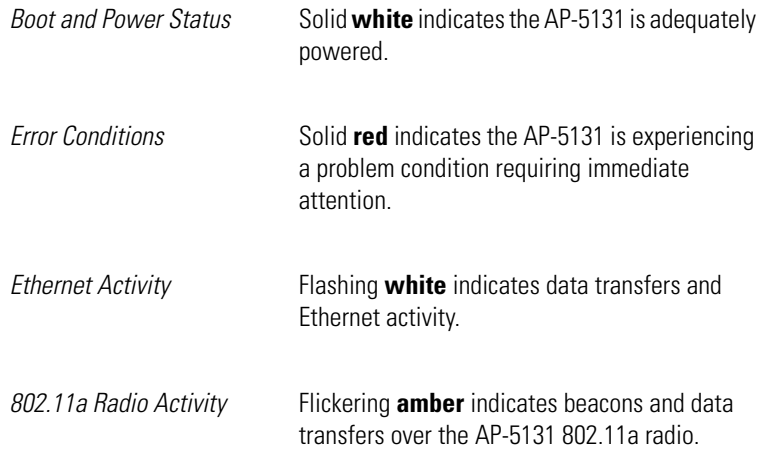

*802.11b/g Radio Activity* Flickering **green** indicates beacons and data transfers over the AP-5131 802.11b/g radio.

The LEDs on the rear of the AP-5131 are viewed using a single (customer installed) extended light pipe, adjusted as required to suit above the ceiling installations. The LEDs displayed using the light pipe have the following color display and functionality:

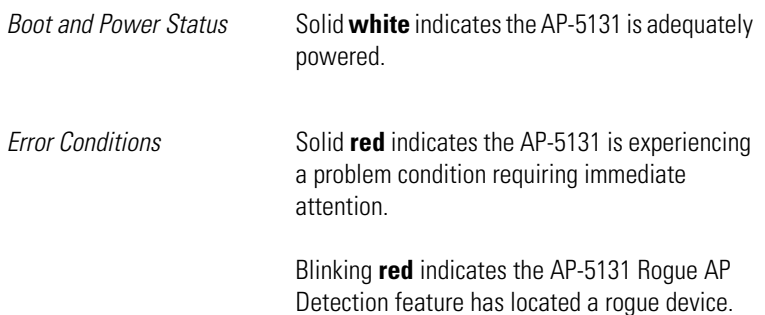

## **4 Basic AP-5131 Configuration**

For the basic setup described in this guide, the Java-based Web UI will be used to configure the AP-5131. Use the AP-5131's LAN interface for establishing a link with the AP-5131. Configure the AP-5131 as a DHCP client. For optimal viewing of the Web UI, the screen resolution should be set to 1024 x 768 pixels or greater.

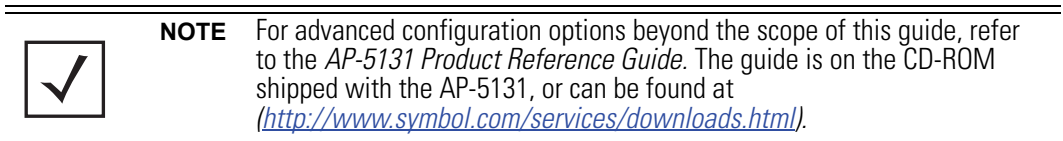

1. Start Internet Explorer and enter the following IP address in the address field:

192.168.0.1

**NOTE** For optimum compatibility, use Sun Microsystems' JRE 1.5 or higher (available from Sun's Website), and be sure to disable Microsoft's Java Virtual Machine if installed.

The AP-5131 login screen displays.

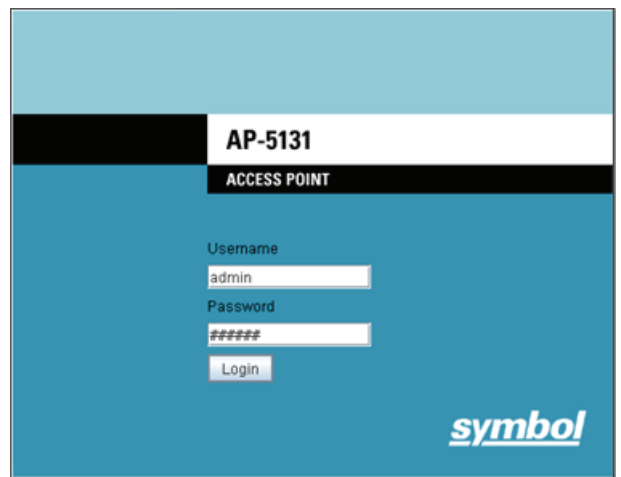

- 2. Log in using **admin** as the default User ID and **symbol** as the default password. If the default login is successful, the **Change Admin Password** window displays.
- 3. Change the password.

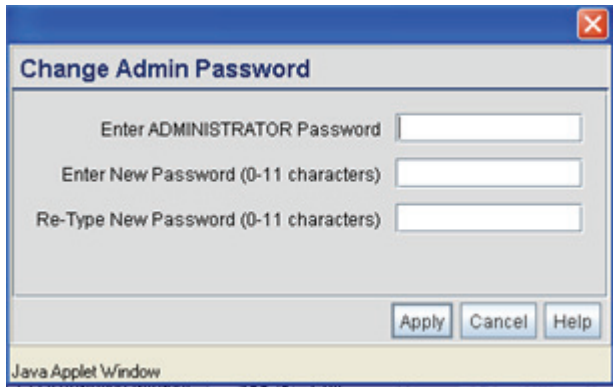

Enter the current password and a new admin password in fields provided, and click **Apply**. Once the admin password has been updated, a warning message displays stating the AP-5131 could be operating illegally unless set to operate in the correct country. Proceed to "**[Configuring "Basic" Device Settings](#page-28-0)**" on page 25 to ensure the country setting is defined correctly.

**NOTE** Though the AP-5131 can have its basic settings defined using a number of different screens, Symbol recommends using the **AP-5131 Quick Setup** screen to define a minimum required configuration from one location.

#### *3.1.1 Resetting the AP-5131 Password*

The AP-5131 *Command Line Interface* (CLI) enables users who forget their password to reset it to the factory default (symbol). From there, a new password can be defined. To reset the AP-5131 password back to its default setting:

- 1. Connect one end of a null modem serial cable to the AP-5131's serial connector. Attach the other end of the null modem serial cable to the serial port of a PC running HyperTerminal or a similar emulation program.
- 2. Set the HyperTerminal program to use 19200 baud, 8 data bits, 1 stop bit, no parity, no flow control and auto-detect for terminal emulation.
- 3. Press <ESC> or <Enter> to access the AP-5131 CLI.

A serial connection has now been established and the user should be able to view the serial connection window.

4. Reset the AP-5131. An AP-5131 can be reset by removing and re-inserting the LAN cable or removing and re-inserting the power cable.

As the AP-5131 is re-booting, a "Press esc key to run boot firmware" message displays.

5. Quickly press <ESC>.

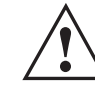

**CAUTION** If the <ESC> key is not pressed within three seconds after the "Press" esc key to run boot firmware" message displays, the AP-5131 will **!** continue to boot.

If the <ESC> key is pressed within three seconds a boot> prompt displays.

6. Type the following at the boot prompt:

**passwd default**

7. Reset the AP-5131 by typing the following at the boot prompt:

```
reset system
```
When the AP-5131 re-boots again, the password will return to its default value of "symbol." You can now access the AP-5131.

#### <span id="page-28-0"></span>**4.1 Configuring "Basic" Device Settings**

Configure a set of minimum required device settings within the **AP-5131 Quick Setup** screen. The values defined within the Quick Setup screen are also configurable in numerous other locations within the AP-5131 menu tree. When you change the settings in the Quick Setup screen, the values also change within the screen where these parameters also exist. Additionally, if the values are updated in these other screens, the values initially set within the Quick Setup screen will be updated.

To define a basic AP-5131 configuration:

1. Select **System Configuration** -> **Quick Setup** from the AP-5131 menu tree.

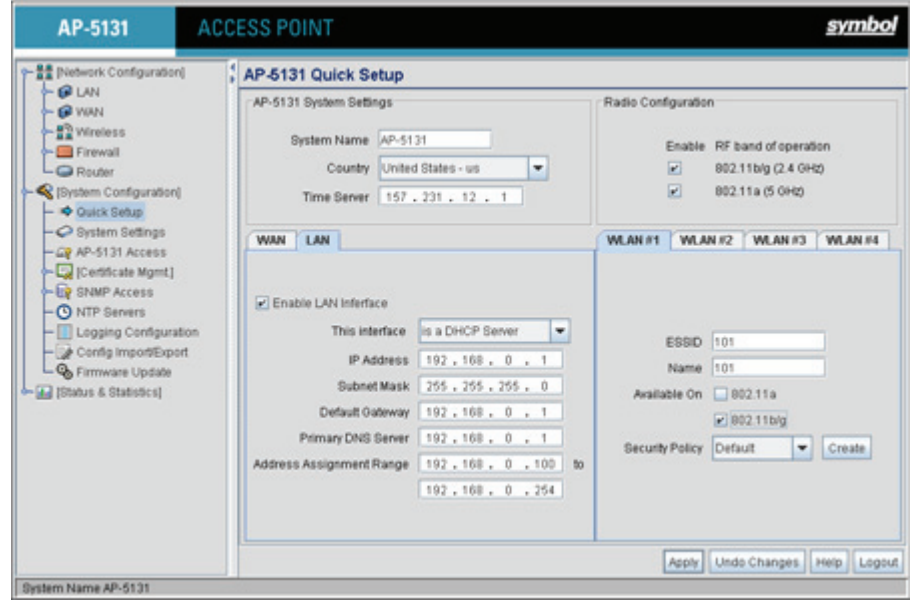

2. Enter a **System Name** for the AP-5131.

The System Name is useful if multiple Symbol devices are being administered.

3. Select the **Country** for the AP-5131's country of operation from the drop-down menu.

The AP-5131 prompts the user for the correct country code on the first login. A warning message also displays stating that an incorrect country setting may result in illegal radio operation. Selecting the correct country is central to legally operating the AP-5131. Each country has its own regulatory restrictions concerning electromagnetic emissions and the maximum RF signal strength that can be transmitted. To ensure compliance with national and local laws, be sure to set the Country accurately. CLI and MIB users cannot configure their AP-5131 until a two character country code (for example, United States - us) is set.

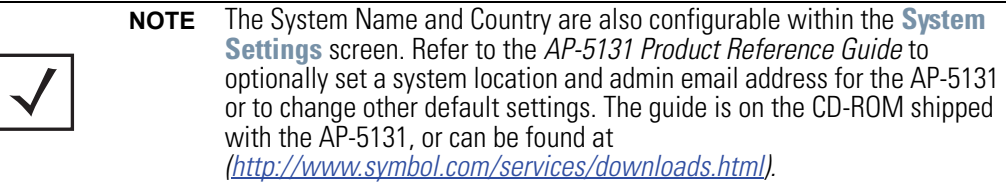

4. Optionally enter the IP address of the server used to provide system time to the AP-5131 within the Time Server field.

Once the IP address is entered, the AP-5131's *Network Time Protocol (NTP)* functionality is engaged automatically. Refer to the *AP-5131 Product Reference Guide* for information on defining alternate time servers and setting a synchronization interval for the AP-5131 to adjust its displayed time. The guide is on the CD-ROM shipped with the AP-5131, or can be found at *(http://www.symbol.com/services/downloads.html).*

- 5. Click the **WAN** tab to set a minimum set of parameters for using the WAN interface.
	- a. Select the **Enable WAN Interface** checkbox to enable a connection between the AP-5131 and a larger network or outside world through the WAN port. Disable this option to effectively isolate the AP-5131's WAN connection. No connections to a larger network or the Internet will be possible. MUs cannot communicate beyond the configured subnets.
	- b. Select the **This Interface is a DHCP Client** checkbox to enable DHCP for the AP-5131 WAN connection. This is useful, if the target corporate network or *Internet Service Provider (ISP)* uses DHCP. DHCP is a protocol that includes mechanisms for IP address allocation and delivery of host-specific configuration parameters from a DHCP server to a host. Some of these parameters are IP address, network mask, and gateway.
	- c. Specify an **IP address** for the AP-5131's WAN connection. An IP address uses a series of four numbers expressed in dot notation, for example, 190.188.12.1.
	- d. Specify a **Subnet Mask** for the AP-5131's WAN connection. This number is available from the ISP for a DSL or cable-modem connection, or from an administrator if the AP-5131 connects to a larger network. A subnet mask uses a series of four numbers expressed in dot notation. For example, 255.255.255.0 is a valid subnet mask.
	- e. Specify a **Default Gateway** address for the AP-5131's WAN connection. The ISP or a network administrator provides this address.
	- f. Specify the address of a **Primary DNS Server**. The ISP or a network administrator provides this address.
- 6. Optionally, use the **Enable PPP over Ethernet** checkbox to enable *Point-to-Point over Ethernet (PPPoE)* for a high-speed connection that supports this protocol. Most DSL providers are currently using or deploying this protocol. PPPoE is a data-link protocol for dialup connections. PPPoE will allow the AP-5131 to use a broadband modem (DSL, cable modem, etc.) for access to high-speed data networks.
	- a. Select the **Keep Alive** checkbox to enable occasional communications over the WAN port even when client communications to the WAN are idle. Some ISPs terminate

inactive connections, while others do not. In either case, enabling Keep-Alive maintains the WAN connection, even when there is no traffic. If the ISP drops the connection after the idle time, the AP-5131 automatically reestablishes the connection to the ISP.

- b. Specify a **Username** entered when connecting to the ISP. When the Internet session begins, the ISP authenticates the username.
- c. Specify a **Password** entered when connecting to the ISP. When the Internet session starts, the ISP authenticates the password.
- 7. Click the **LAN** tab to set a minimum set of parameters to use the AP-5131 LAN interface.
	- a. Select the **Enable LAN Interface** checkbox to forward data traffic over the AP-5131 LAN connection. The LAN connection is enabled by default.
	- b. Use the **This Interface** drop-down menu to specify how network address information is defined over the AP-5131's LAN connection. Select **DHCP Client** if the larger corporate network uses DHCP. DHCP is a protocol that includes mechanisms for IP address allocation and delivery of host-specific configuration parameters from a DHCP server to a host. Some of these parameters are IP address, network mask, and gateway. Select **DHCP Server** to use the AP-5131 as a DHCP server over the LAN connection.
	- c. Enter the network-assigned **IP Address** of the AP-5131.
	- d. The **Subnet Mask** defines the size of the subnet. The first two sets of numbers specify the network domain, the next set specifies the subset of hosts within a larger network. These values help divide a network into subnetworks and simplify routing and data transmission.
	- e. Enter a **Default Gateway** to define the IP address of a router the AP-5131 uses on the Ethernet as its default gateway.
	- f. Enter the **Primary DNS Server** IP address.
	- g. If using DHCP Server, use the **Address Assignment Range** parameter to specify a range of IP address reserved for mapping clients to IP addresses. If a manually (static) mapped IP address is within the IP address range specified, that IP address could still be assigned to another client. To avoid this, ensure all statically mapped IP addresses are outside of the IP address range assigned to the DHCP server.

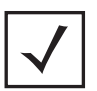

**NOTE** For additional AP-5131 WAN and LAN port configuration options, as well as radio, WLAN and Quality of Service (QoS) options, refer to the *AP-5131 Product Reference Guide.* The guide is on the CD-ROM shipped with the AP-5131, or can be found at *(http://www.symbol.com/services/downloads.html).*

- 8. Enable the radio(s) using the **Radio Enable** checkbox(es). If using a single radio model, enable the radio, then select either 802.11a (5 GHz) or 802.11b/g (2.4 GHz) from the **RF Band of Operation** field. Only one RF band option at a time is permissible in a single-radio model. If using a dual-radio AP-5131, the user can enable both RF bands.
- 9. Select the **WLAN #1** tab (WLANs 1 4 are available within the Quick Setup screen) to define its ESSID security scheme for basic operation.

**NOTE** A maximum of 16 WLANs are configurable within the AP-5131 Wireless Configuration screen. The limitation of 16 WLANs exists regardless of whether the AP-5131 has a single or dual-radio.

- a. Enter the *Extended Services Set Identification (ESSID)* and name associated with the WI AN.
- b. Use the **Available On** checkboxes to define whether the target WLAN is operating over the 802.11a or 802.11b/g radio. Ensure the radio selected has been enabled (see step 8).
- c. Even an AP-5131 configured with minimal values must protect its data against theft and corruption. A security policy should be configured for WLAN1 as part of the basic configuration outlined in this guide. A security policy can be configured for the WLAN from within the Quick Setup screen. Policies can be defined over time and saved to be used as needed as the AP-5131's security requirements change. Symbol recommends you familiarize yourself with the security options available on the AP-5131 before defining a security policy. Refer to *[Configuring Basic AP-5131 Security on page -30](#page-33-0)*.
- 10. Click **Apply** to save any changes to the AP-5131 Quick Setup screen. Navigating away from the screen without clicking Apply results in all changes to the screens being lost, unless you use the **Un-applied Changes** pop-up window to overwrite the current settings.
- 11. Click **Undo Changes** (if necessary) to undo any changes made. Undo Changes reverts the settings displayed on the AP-5131 Quick Setup screen to the last saved configuration.

#### <span id="page-33-0"></span>*4.1.1 Configuring Basic AP-5131 Security*

For testing basic connectivity, there is no reason to configure a server supported authentication scheme. WEP 128 is described in this guide as a basic security scheme sufficient to protect the AP-5131's initial transmissions. For details on configuring more sophisticated authentication and encryption options available to the AP-5131, refer to the *AP-5131 Product Reference Guide.* The guide is on the CD-ROM shipped with the AP-5131, or can be found at *(http://www.symbol.com/services/downloads.html).*

To configure WEP 128:

1. From the AP-5131 Quick Setup screen, click the **Create** button to the right of the Security Policy item.

The **New Security Policy** screen displays with the **Manually Pre-shared key/No authentication** and **No Encryption** options selected. Naming and saving such a policy (as is) would provide no security and might only make sense in a guest network wherein no sensitive data is either transmitted or received. Consequently, at a minimum, a basic security scheme (in this case WEP 128) is recommended.

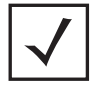

**NOTE** For information on configuring the other (more sophisticated) encryption and authentication options available to the AP-5131, refer to the *AP-5131 Product Reference Guide.* The guide is on the CD-ROM shipped with the AP-5131, or can be found at *(http://www.symbol.com/services/downloads.html).*

2. Ensure the **Name** of the security policy entered suits the intended configuration or function of the policy.

Multiple WLANs can share the same security policy, so be careful not to name security policies after specific WLANs or risk defining a WLAN to single policy. Symbol recommends naming the policy after the attributes of the authentication or encryption type selected.

3. Select the **WEP 128 (104 bit key)** checkbox.

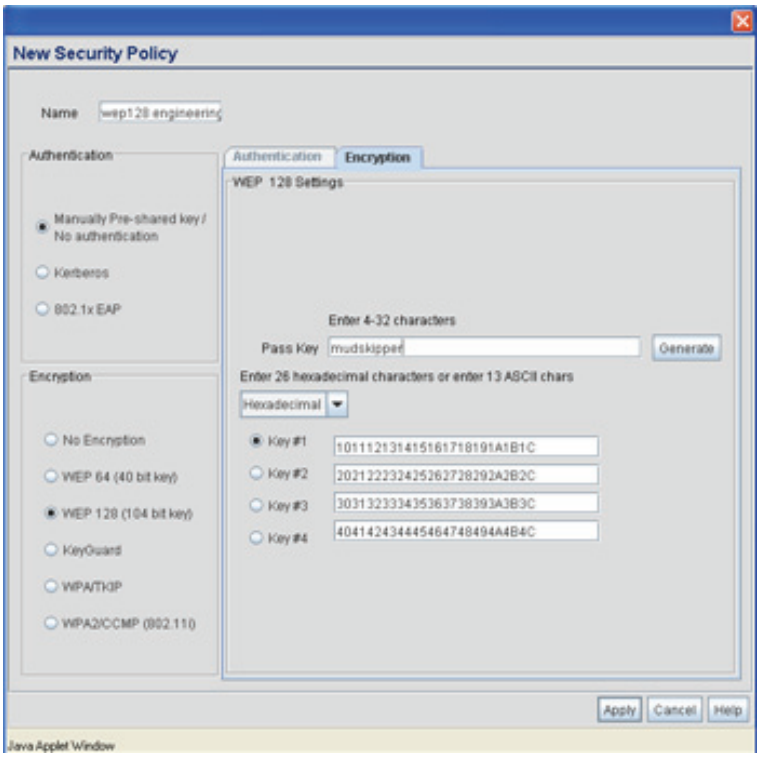

The **WEP 128 Setting** field displays within the New Security Policy screen.

4. Configure the **WEP 128 Setting** field as required to define the Pass Key used to generate the WEP keys.

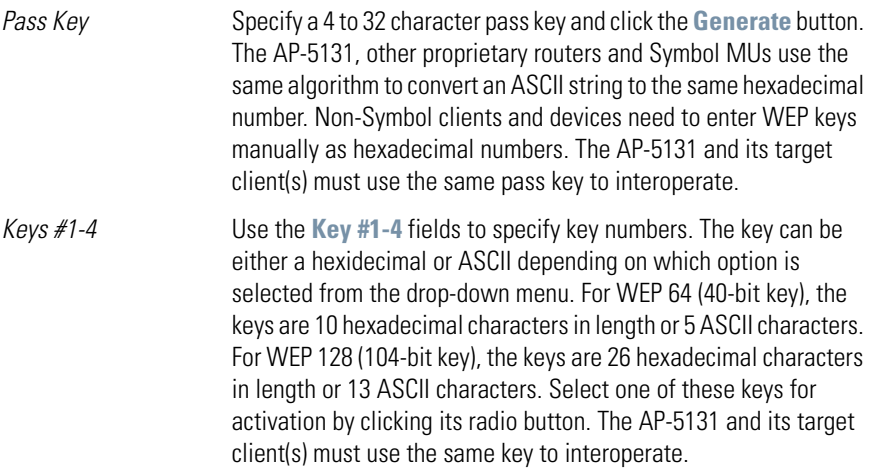

5. Click the **Apply** button to save the security policy and return to the **AP-5131 Quick Setup**  screen.

At this point, you can either restrict specific MU access to the AP-5131 (using the AP-5131 ACL) or test the AP-5131 for MU interoperability.

#### *4.1.2 Excluding MUs from AP-5131 Association*

Optionally, use the AP-5131 *Access Control List ACL* to specify which MUs can or cannot gain access to an AP-5131 managed WLAN. By default, all mobile units can gain access. For specific information on configuring (restricting) MU access, refer to the *AP-5131 Product Reference Guide.* The guide is on the CD-ROM shipped with the AP-5131, or can be found at *(http://www.symbol.com/services/downloads.html).*

#### *4.1.3 Testing Mobile Unit Connectivity*

Verify the AP-5131's link with an MU by sending *Wireless Network Management Protocol* (WNMP) ping packets to the associated MU. Use the **Echo Test** screen to specify a target MU and configure the parameters of the ping test. The WNMP ping test only works with Symbol MUs. Only use a Symbol MU to test AP-5131 connectivity using WNMP.

To ping a specific MU to assess its connection with an AP-5131:

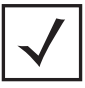

**NOTE** Before testing for connectivity, the target MU needs to be set to the same ESSID as the AP-5131. Since WEP 128 has been configured for the AP-5131, the MU also needs to be configured for WEP 128 and use the same WEP keys. Ensure the MU is associated with the AP-5131 before testing for connectivity.

- 1. Select **Status and Statistics**  > **MU Stats** from the AP-5131 menu tree.
- 2. Select the **Echo Test** button from within the **MU Stats Summary** screen.
- 3. Define the following ping test parameters:

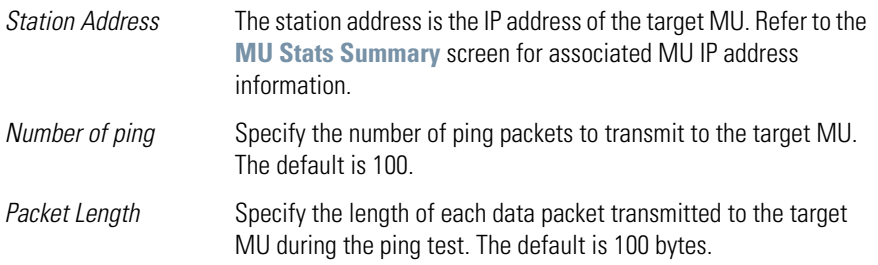

4. Click the **Ping** button to begin transmitting ping packets to the MU address specified.

Refer to the **Number of Responses** value to assess the number of responses from the target MU versus the number of pings transmitted by the AP-5131. Use the ratio of packets sent versus packets received to assess the link quality between MU and the AP-5131.

Click the **Ok** button to exit the Echo Test screen and return to the MU Stats Summary screen.

With basic AP-5131 and associated MU connectivity verified, the AP-5131 is now ready to operate as defined within this guide or have its more advanced features configured.

#### **4.2 Where to Go From Here?**

Once basic connectivity has been verified, the AP-5131 can be fully configured to meet the needs of the network and the users it supports. The sections referenced below are located within the *AP-5131 Product Reference Guide* available on your product CD-ROM or from the Symbol Web site *(http://www.symbol.com/services/downloads).*

- Refer to Chapter 4 to define System Settings (beyond the scope of the Quick Setup screen), configure AP-5131 device access, set SNMP values, log AP-5131 system events, set the AP-5131 system time and import device firmware and configuration files.
- See Chapter 5 for information on configuring the AP-5131 LAN and WAN ports, define up to 16 individual WLANs and their QoS policies and configure AP-5131 router settings.
- Refer to Chapter 6 for detailed information on configuring specific encryption (WEP, KeyGuard, WPA/TKIP and WPA2/CCMP) and authentication (Kerberos and 802.1x EAP) security schemes.
- See Chapter 7 for information on accessing statistics helpful in monitoring the connection between the AP-5131 and its connected devices.
- Refer to Chapter 8 for information on using the AP-5131 *Command Line Interface (CLI),*  as accessed through the serial port or Telnet.
- See Appendix A for device specifications.

## **5 Regulatory Compliance**

All Symbol devices are designed to be compliant with rules and regulations in locations they are sold and will be labeled as required. Any changes or modifications to Symbol Technologies equipment, not expressly approved by Symbol Technologies, could void the user's authority to operate the equipment.

Symbol's devices are professionally installed, the Radio Frequency Output Power will not exceed the maximum allowable limit for the country of operation.

Antennas: Use only the supplied or an approved replacement antenna. Unauthorized antennas, modifications, or attachments could cause damage and may violate regulations.

This guide is available in local languages, translations can be downloaded from the following website: http://www.symbol.com/services/manuals/.

#### **Country Approvals**

Regulatory markings are applied to the device signifying the radio (s) are approved for use in the following countries: United States, Canada, Australia, Japan and Europe (see notes 1 and 2).

Please refer to the Symbol Declaration of Conformity (DoC) for details of other country markings. This is available at *http://www2.symbol.com/doc/.*

**Note 1**: For 2.4GHz Products: Europe includes, Austria, Belgium, Czech Republic, Cyprus, Denmark, Estonia, Finland, France, Germany, Greece, Hungary, Iceland, Ireland, Italy, Latvia, Liechtenstein, Lithuania, Luxembourg, Malta, Netherlands, Norway, Poland, Portugal, Slovak Republic, Slovenia, Spain, Sweden, Switzerland and the United Kingdom.

**Note 2**: The use of 5GHz RLAN's has varying restrictions of use; please refer to the Symbol Declaration of Conformity (DoC) for details.

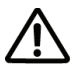

Operation of the device without regulatory approval is illegal.

#### **Health and Safety Recommendations**

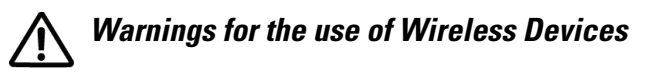

Please observe all warning notices with regard to the usage of wireless devices

#### *Potentially Hazardous Atmospheres*

You are reminded to observe restrictions on the use of radio devices in fuel depots, chemical plants etc. and areas where the air contains chemicals or particles (such as grain, dust, or metal powders) and any other area where you would normally be advised to turn off your vehicle engine.

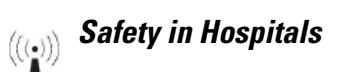

Wireless devices transmit radio frequency energy and may affect medical electrical equipment. When installed adjacent to other equipment, it is advised to verify that the adjacent equipment is not adversely affected.

#### **FCC / EU RF Exposure Guidelines**

#### *Safety Information*

The device complies with Internationally recognized standards covering Specific Absorption Rate (SAR) related to human exposure to electromagnetic fields from radio devices.

#### *Reducing RF Exposure—Use Properly*

It is advisable to use the device only in the normal operating position.

#### *Remote and Standalone Antenna Configurations*

To comply with FCC RF exposure requirements, antennas that are mounted externally at remote locations or operating near users at stand-alone desktop of similar configurations must operate with a minimum separation distance of 20 cm from all persons.

#### **Power Supply**

Use only a Symbol approved power supply (p/n 50-24000-050) output rated 48 Vdc and minimum 0.25 A. The power supply is certified to EN60950-1 with SELV outputs. Use of alternative power supply will invalidate the 60950-1 approval given to this device and may be dangerous.

The AP5131 can also be powered from a 802.3af compliant power source. Use only a certified and correctly rated device as appropriate for the country of operation.

#### **Wireless Devices - Countries**

#### *Country Selection*

Select only the country in which you are using the device. Any other selection will make the operation of this device illegal.

#### *Operation in the US*

The use on UNII (Unlicensed National Information Infrastructure) Band 1 5150-5250 MHz is restricted to indoor use only, any other use will make the operation of this device illegal.

The available channels for 802.11 b/g operation in the US are Channels 1 to 11. The range of channels is limited by firmware.

#### **Radio Frequency Interference Requirements—FCC**

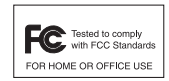

This equipment has been tested and found to comply with the limits for a Class B digital device, pursuant to Part 15 of the FCC rules. These limits are designed to provide reasonable protection against harmful interference in a residential installation. This equipment generates, uses and can radiate radio frequency energy and, if not installed and used in accordance with the instructions, may

cause harmful interference to radio communications. However there is no guarantee that interference will not occur in a particular installation. If this equipment does cause harmful interference to radio or television reception, which can be determined by turning the equipment off and on, the user is encouraged to try to correct the interference by one or more of the following measures:

- Reorient or relocate the receiving antenna
- Increase the separation between the equipment and receiver
- Connect the equipment into an outlet on a circuit different from that to which the receiver is connected
- Consult the dealer or an experienced radio/TV technician for help.

#### *Radio Transmitters (Part 15)*

This device complies with Part 15 of the FCC Rules. Operation is subject to the following two conditions: (1) this device may not cause harmful interference, and (2) this device must accept any interference received, including interference that may cause undesired operation.

#### *Radio Frequency Interference Requirements – Canada*

This Class B digital apparatus complies with Canadian ICES-003.

Cet appareil numérique de la classe B est conforme à la norme NMB-003 du Canada.

#### *Radio Transmitters*

This device complies with RSS 210 of Industry & Science Canada. Operation is subject to the following two conditions: (1) this device may not cause harmful interference and (2) this device must accept any interference received, including interference that may cause undesired operation.

To reduce potential radio interference to other users, the antenna type and its gain should be so chosen that the equivalent isotropically radiated power (EIRP) is not more than that permitted for successful communication.

This device has been designed to operate with the antennas listed in section 3.3.1 of this installation guide, and having a maximum gain of 13.9dBi (2.4GHz) and 13dBi (5GHz). Antennas not included in this list or having a gain greater than 13.9dBi (2.4GHz) and 13dBi (5GHz) are strictly prohibited for use with this device. The required antenna impedance is 50 ohms.

Label Marking: The Term "IC:" before the radio certification signifies that Industry Canada technical specifications were met.

# **CE Marking and European Economic Area (EEA)**

The use of 2.4GHz RLAN's, for use through the EEA, have the following restrictions:

- Maximum radiated transmit power of 100 mW EIRP in the frequency range 2.400 -2.4835 GHz.
- France outside usage, the equipment is restricted to 2.400-2.45 GHz frequency range.
- Italy requires a user license for outside usage.

The use of 5GHz RLAN's has varying restrictions for use within the EEA; please refer to the Symbol Declaration of Conformity (DoC) for details at *http://www2.symbol.com/doc/*.

#### *Statement of Compliance*

Symbol Technologies, Inc., hereby, declares that this device is in compliance with the essential requirements and other relevant provisions of Directive 1999/5/EC. A Declaration of Conformity may be obtained from *http://www2.symbol.com/doc/*.

#### *Other Countries*

**Mexico -** Restrict Frequency Range to: 2.450 - 2.4835 GHz. **Sri Lanka -** Restrict Frequency Range to: 2.400 – 2.430 GHz.

## **6**  $\mathbb{R}$  Waste Electrical and Electronic Equipment (WEEE)

English: For EU Customers: All products at the end of their life must be returned to Symbol for recycling. For information on how to return product, please go to: http://www.symbol.com/environmental\_compliance.

Čeština: Pro zákazníky z EU: Všechny produkty je nutné po skončení jejich životnosti vrátit společnosti Symbol k recyklaci. Informace o způsobu vrácení produktu najdete na webové stránce: http://www.symbol.com/environmental\_compliance.

Dansk: Til kunder i EU: Alle produkter skal returneres til Symbol til recirkulering, når de er udtjent. Læs oplysningerne om returnering af produkter på: http://www.symbol.com/ environmental compliance.

Deutsch: Für Kunden innerhalb der EU: Alle Produkte müssen am Ende ihrer Lebensdauer zum Recycling an Symbol zurückgesandt werden. Informationen zur Rücksendung von Produkten finden Sie unter http://www.symbol.com/environmental compliance.

Eesti: EL klientidele: kõik tooted tuleb nende eluea lõppedes tagastada taaskasutamise eesmärgil Symbol'ile. Lisainformatsiooni saamiseks toote tagastamise kohta külastage palun aadressi: http://www.symbol.com/environmental\_compliance.

Español: Para clientes en la Unión Europea: todos los productos deberán entregarse a Symbol al final de su ciclo de vida para que sean reciclados. Si desea más información sobre cómo devolver un producto, visite: http://www.symbol.com/environmental\_compliance.

Ελληνικά; Για πελάτες στην Ε.Ε.: Όλα τα προϊόντα, στο τέλος της διάρκειας ζωής τους, πρέπει να επιστρέφονται στην Symbol για ανακύκλωση. Για περισσότερες πληροφορίες σχετικά με την επιστροφή ενός προϊόντος, επισκεφθείτε τη διεύθυνση http://www.symbol.com/environmental\_compliance στο Διαδίκτυο.

Français : Clients de l'Union Européenne : Tous les produits en fin de cycle de vie doivent être retournés à Symbol pour recyclage. Pour de plus amples informations sur le retour de produits, consultez : http://www.symbol.com/environmental\_compliance.

Italiano: per i clienti dell'UE: tutti i prodotti che sono giunti al termine del rispettivo ciclo di vita devono essere restituiti a Symbol al fine di consentirne il riciclaggio. Per informazioni sulle modalità di restituzione, visitare il seguente sito Web: http://www.symbol.com/ environmental compliance.

Latviešu: ES klientiem: visi produkti pēc to kalpošanas mūža beigām ir jānogādā atpakaļ Symbol otrreizējai pārstrādei. Lai iegūtu informāciju par produktu nogādāšanu Symbol, lūdzu, skatiet: http://www.symbol.com/environmental\_compliance.

Lietuvių: ES vartotojams: visi gaminiai, pasibaigus jų eksploatacijos laikui, turi būti grąžinti utilizuoti į kompaniją "Symbol". Daugiau informacijos, kaip grąžinti gaminį, rasite: http://www.symbol.com/environmental\_compliance.

Magyar: Az EU-ban vásárlóknak: Minden tönkrement terméket a Symbol vállalathoz kell eljuttatni újrahasznosítás céljából. A termék visszajuttatásának módjával kapcsolatos tudnivalókért látogasson el a http://www.symbol.com/environmental\_compliance weboldalra. Malti: Ghal klijenti fl-UE: il-prodotti kollha li ikunu waslu fl-ahhar tal-hajja ta' l-użu taghhom. iridu jiğu rritornati ghand Symbol ghar-riċiklağğ. Ghal aktar taghrif dwar kif ghandek tirritorna I-prodott, jekk joghgbok żur: http://www.symbol.com/environmental\_compliance.

Nederlands: Voor klanten in de EU: alle producten dienen aan het einde van hun levensduur naar Symbol te worden teruggezonden voor recycling. Raadpleeg http://www.symbol.com/ environmental compliance voor meer informatie over het terugzenden van producten.

Polski: Klienci z obszaru Unii Europejskiej: Produkty wycofane z eksploatacji należy zwrócić do firmy Symbol w celu ich utylizacji. Informacje na temat zwrotu produktów znajdują się na stronie internetowej http://www.symbol.com/environmental\_compliance.

Português: Para clientes da UE: todos os produtos no fim de vida devem ser devolvidos à Symbol para reciclagem. Para obter informações sobre como devolver o produto, visite: http://www.symbol.com/environmental\_compliance.

Slovenski: Za kupce v EU: vsi izdelki se morajo po poteku življenjske dobe vrniti podjetju Symbol za reciklažo. Za informacije o vračilu izdelka obiščite: http://www.symbol.com/ environmental compliance.

Slovenščina: Pre zákazníkov z krajín EU: Všetky výrobky musia byť po uplynutí doby ich životnosti vrátené spoločnosti Symbol na recykláciu. Bližšie informácie o vrátení výrobkov nájdete na: http://www.symbol.com/environmental\_compliance.

Suomi: Asiakkaat Euroopan unionin alueella: Kaikki tuotteet on palautettava kierrätettäväksi Symbol-yhtiöön, kun tuotetta ei enää käytetä. Lisätietoja tuotteen palauttamisesta on osoitteessa http://www.symbol.com/environmental compliance.

Svenska: För kunder inom EU: Alla produkter som uppnått sin livslängd måste returneras till Symbol för återvinning. Information om hur du returnerar produkten finns på http://www.symbol.com/environmental\_compliance.

## **7 Support, and Sales**

Symbol Technologies provides its customers with prompt and accurate customer support. Use the Symbol Support Center as the primary contact for any technical problem, question or support issue involving Symbol products. If the Symbol Customer Support specialists cannot solve a problem, access to all technical disciplines within Symbol becomes available for further assistance and support. Symbol Customer Support responds to calls by email, telephone or fax within the time limits set forth in individual contractual agreements.

When contacting Symbol Customer Support, please provide the following information:

- Serial number of unit
- Model number or product name
- Software type and version number

#### *North American Contacts*

Inside North America, contact Symbol at:

#### **For sales and product information: For product support and service:**

Symbol Technologies, Inc. One Symbol Plaza Holtsville, New York 11742-1300 Telephone: 1-631-738-2400/1-800-SCAN 234 Fax: 1-631-738-5990

Symbol Global Support Center:

Telephone: 1-800-653-5350 +1-631-738-6213 (Outside North America) Fax: 1-631-738-5410 Email: *support@symbol.com*

#### *International Contacts*

Outside North America, contact Symbol at:

Symbol Customer Contact Centre 44 800 328 2424 (toll free UK) 042 053 333 6123 (Brno) + "in country" local numbers in EMEA

#### *For other sales offices use the Symbol Services Web site for contact information*

*http://www.symbol.com/services/howto/howto\_contact\_us.html*

#### *Web Support Sites*

Comprehensive On-line support is available at the MySymbolCare Web site. Registration is free and a variety of services can be linked through this web-portal.

#### *MySymbolCare*

*http://www.symbol.com/services/msc* 

#### *Symbol Services Homepage*

*http://www.symbol.com/services*

#### *Symbol Software Updates*

*http://www.symbol.com/services/downloads* 

#### *Symbol Developer Program Web site*

*http://devzone.symbol.com*

#### *Additional Information*

Obtain additional information by contacting Symbol at:

1-800-722-6234 (Inside North America) +1-631-738-5200 (Inside/Outside North America) *http://www.symbol.com/*

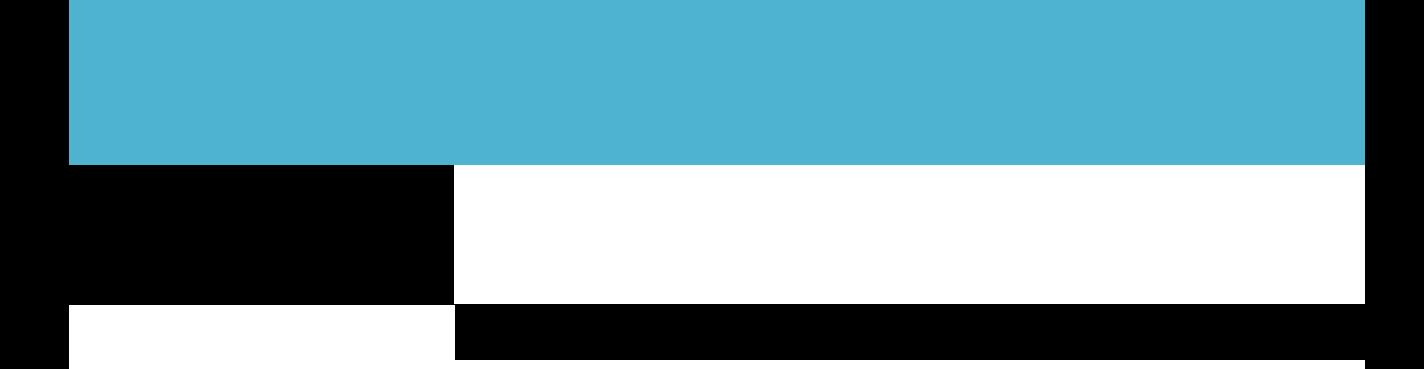

**Symbol Technologies, Inc. One Symbol Plaza Holtsville, New York 11742-1300 http://www.symbol.com**

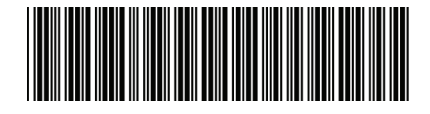

**72-70931-01 Revision B - October 2005**